# KnowledgeDeliver 6.17 **RPV版**

# 受講マニュアル

株式会社デジタル・ナレッジ

※本書は、KnowledgeDeliver でレスポンシブデザイン受講機能 (RPV と略記します) を用 いて学習するための操作説明書です。

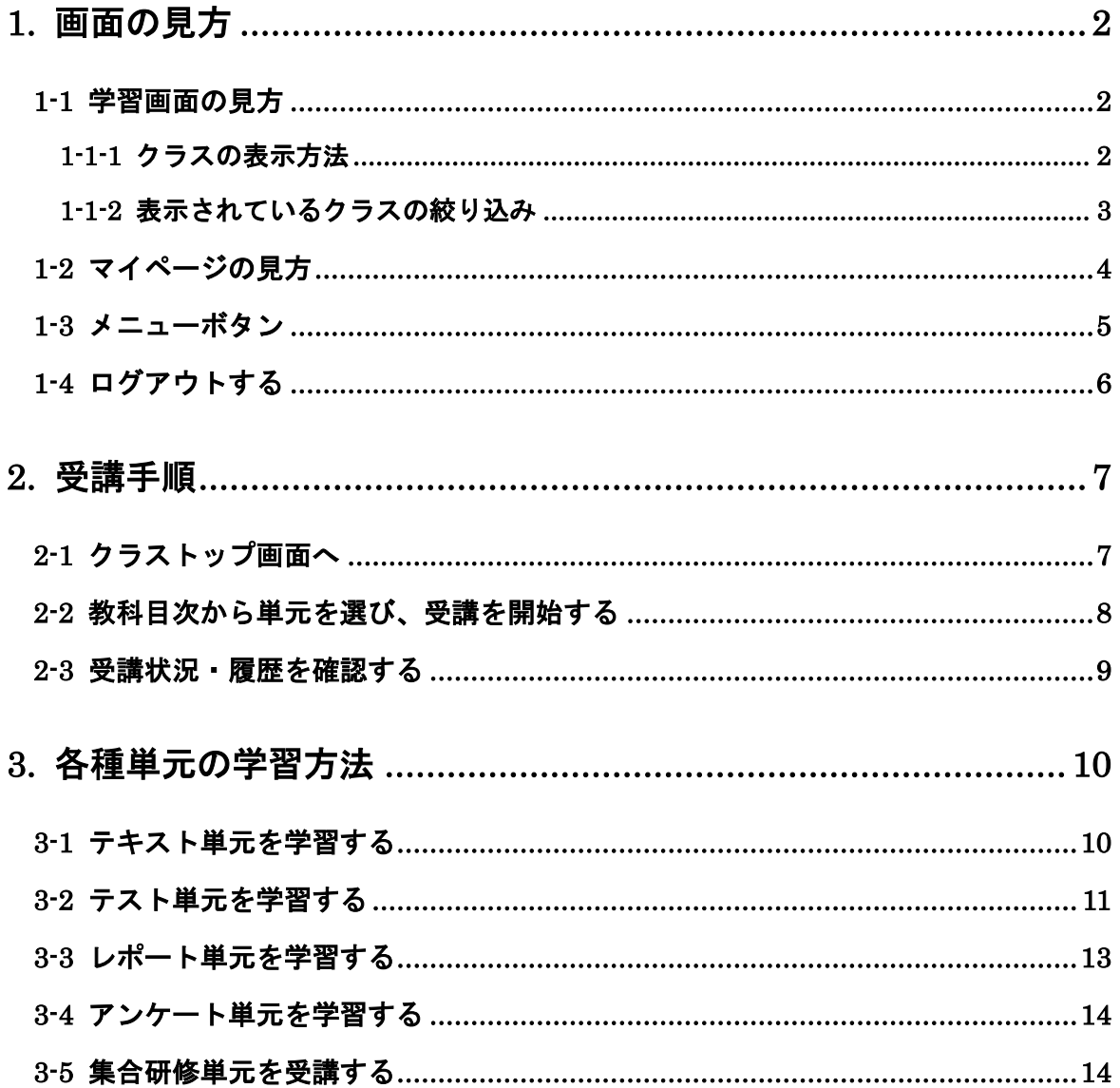

# <span id="page-1-0"></span>1. 画面の見方

ログインすると、管理者の設定により初期画面として学習画面とマイページ画面のどちらか が表示されます。

### <span id="page-1-1"></span>1-1 学習画面の見方

まず、学習画面について説明します。学習画面には自分が受講できるクラスが表示されます。

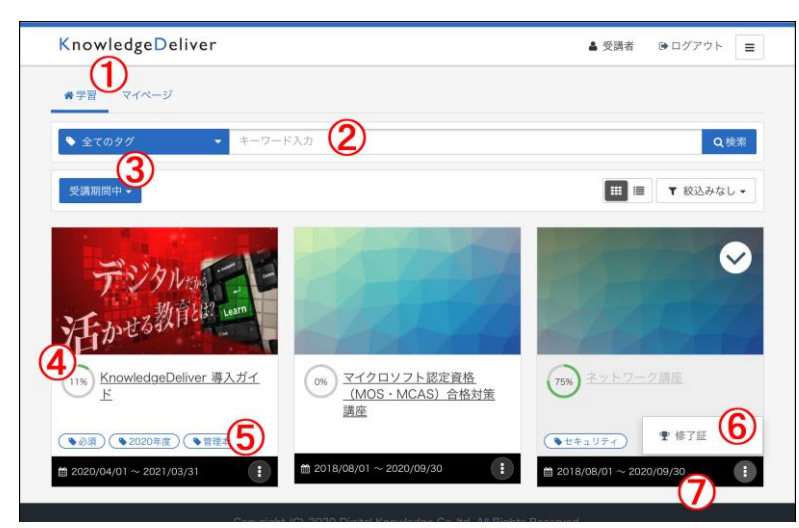

<機能の説明>

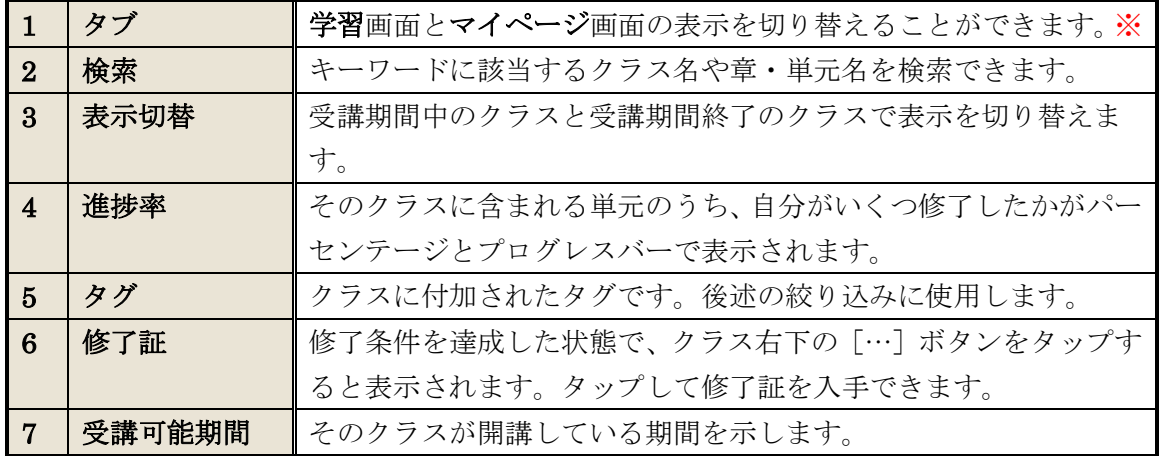

※管理者がマイページを利用しないよう設定した場合、このタブは表示されません。

#### <span id="page-1-2"></span>1-1-1 クラスの表示方法

m ≔

ボタンをタップすることで、クラスの表示方法を「グリッドビュー」(上図)または「リス トビュー」(下図)に切り替えることができます。

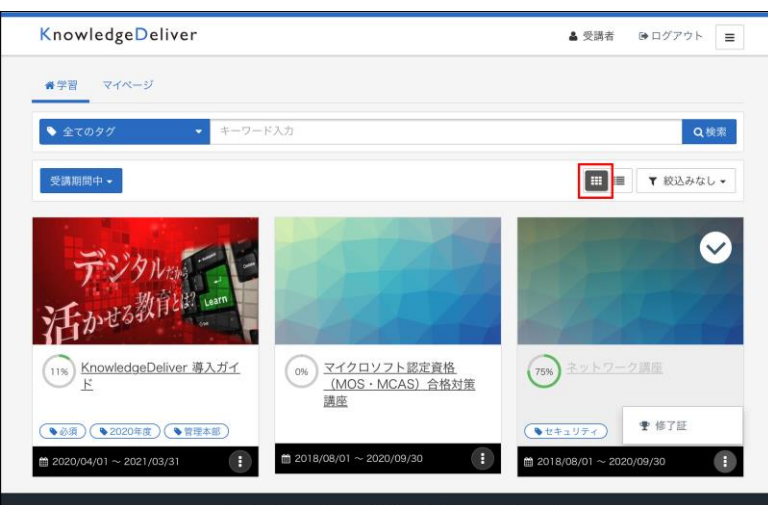

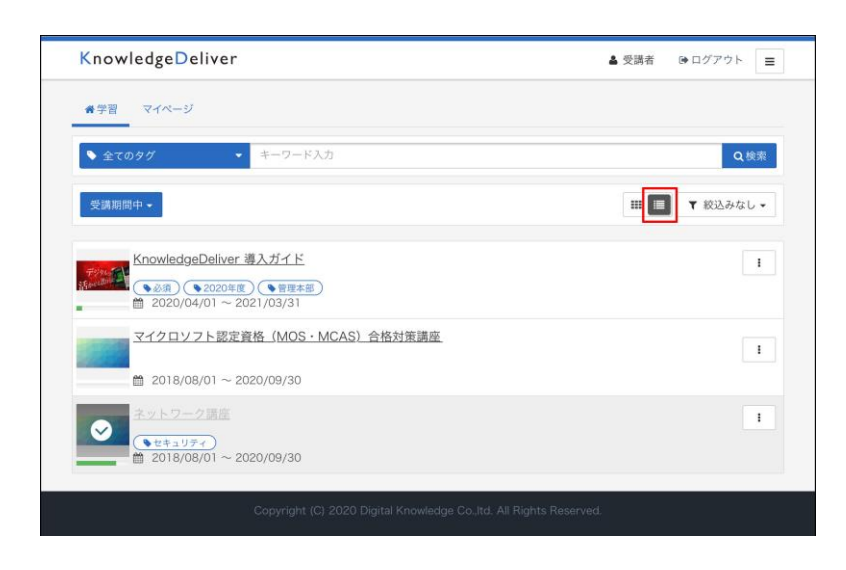

### <span id="page-2-0"></span>1-1-2 表示されているクラスの絞り込み

表示されているクラスを、未修了または修了済のクラスのみに絞り込むことができます。 クラス一覧左上の[絞込みなし]をタップして、現れたプルダウンメニューから[未修了] または[修了済]を選択してください。

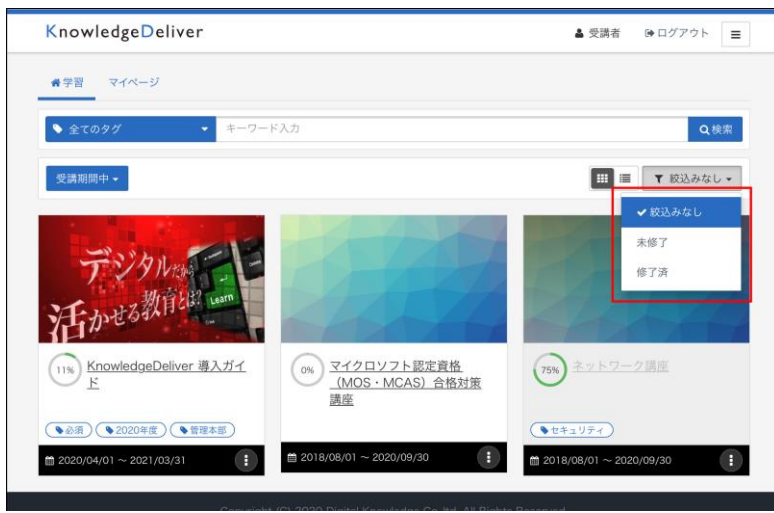

また、各クラスに付けられたタグを使ってクラス表示を絞り込むこともできます。画面左 上の[全てのタグ]をタップし、プルダウンメニューから任意のタグを選択してください。

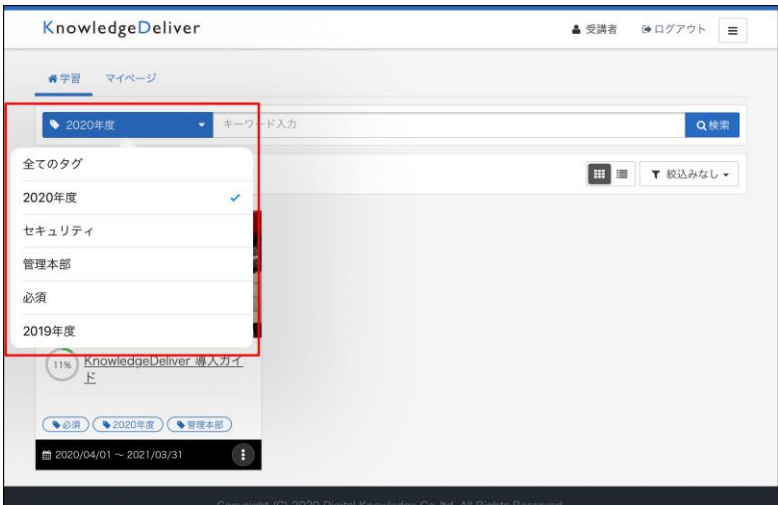

### <span id="page-3-0"></span>1-2 マイページの見方

管理者がマイページを表示させると設定した場合は、タブ操作で学習画面とマイページ画面 を切り替えることができます。マイページ画面には、自分の学習状況が表示されます。

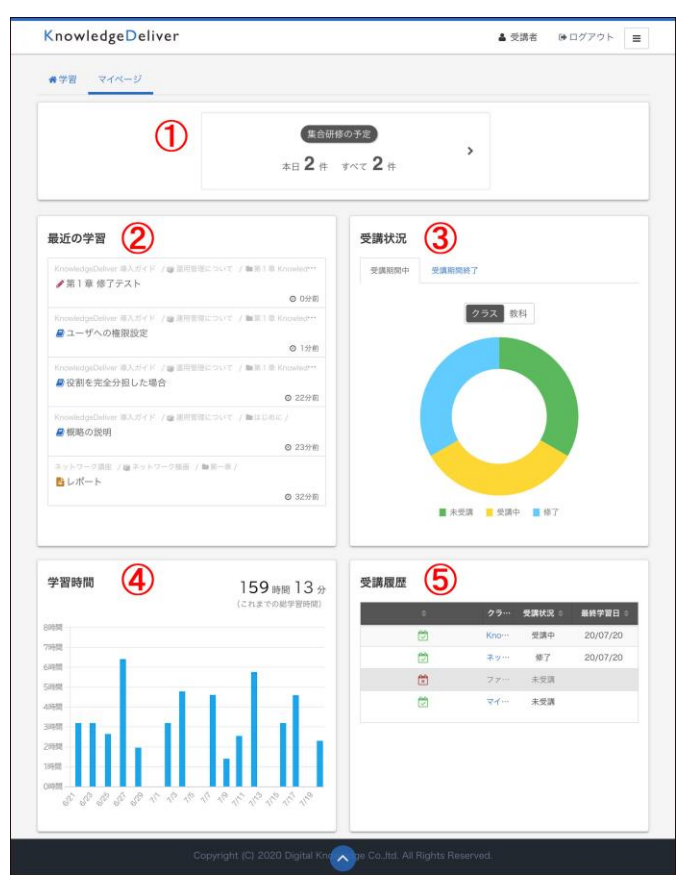

※①~⑤のどのガジェットがマイページに表示されるかは、管理者が設定します。 ※①の受講の案内ガジェットは、集合研修オプションまたはライブオプションを選択された 場合のみご利用いただけます。

<機能の説明>

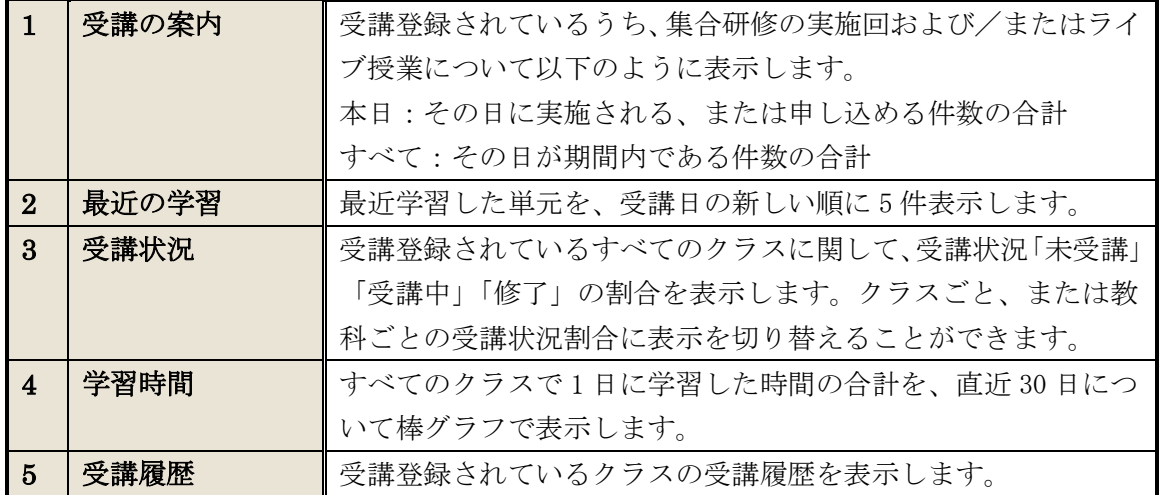

# <span id="page-4-0"></span>1-3 メニューボタン

画面右上のメニューボタン、

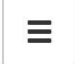

をタップすると、[インフォメーション][よくある質問][環境設定][ヘルプ]のメニュ ーを表示できます。ご利用の環境によっては画面右側にこれらのメニューが直接表示され ます。メニューを閉じる際は、メニュー上部の[>]をタップします。

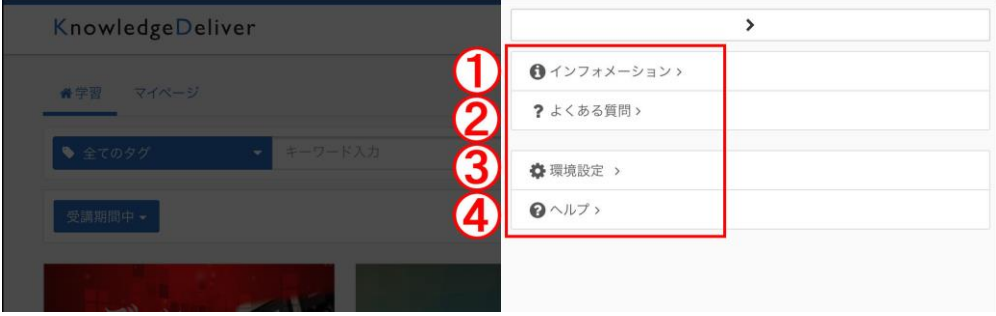

## <機能の説明>

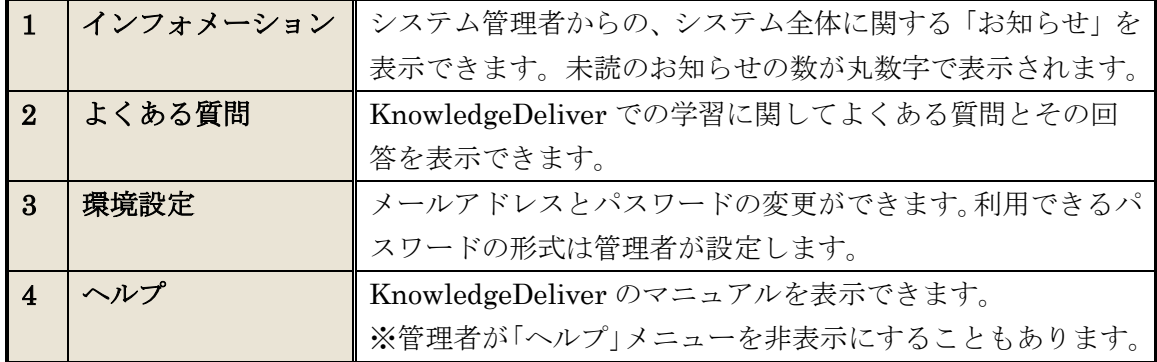

※それぞれのメニューから初期画面に戻る場合は、画面左上の

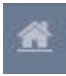

をタップします。

<span id="page-5-0"></span>1-4 ログアウトする

#### ログアウトする時は、画面右上の[ログアウト]ボタンをタップします。 KnowledgeDeliver ●学習 マイページ  $\bullet$   $\hat{=}$   $\tau$ のタグ ● キーワード入力 Q検索 **受講期間中。**  $\bullet$ (0%) マイクロソフト認定資格<br>(MOS·MCAS) 合格対策<br>講座 (75%) ネットワーク調理 11% KnowledgeDeliver 導入ガイ **(キセキュリティ) 幸 修了証** ● ※第 ● 2020年度 ● 管理本部  $\begin{array}{l} \hbox{m} \ 2020/04/01 \simeq 2021/03/31 \end{array}$  $\begin{array}{c} 0.018 \ \ \, 0.018 \ \ \, 0.000 \ \ \, 0.000 \ \ \, 0.000 \ \ \, 0.000 \ \ \, 0.000 \ \ \, 0.000 \ \ \, 0.000 \ \ \, 0.000 \ \ \, 0.000 \ \ \, 0.000 \ \ \, 0.000 \ \ \, 0.000 \ \ \, 0.000 \ \ \, 0.000 \ \ \, 0.000 \ \ \, 0.000 \ \$  $\left( \begin{array}{c} \bullet \\ \bullet \end{array} \right)$

[ログアウト]ボタンをタップすると確認ダイアログが表示されるので、[OK]をタップ してログアウトします。

スマートフォンなどをご利用の場合は、画面右上の[▼]ボタンをタップするとその下に [ログアウト]ボタンが表示されます。

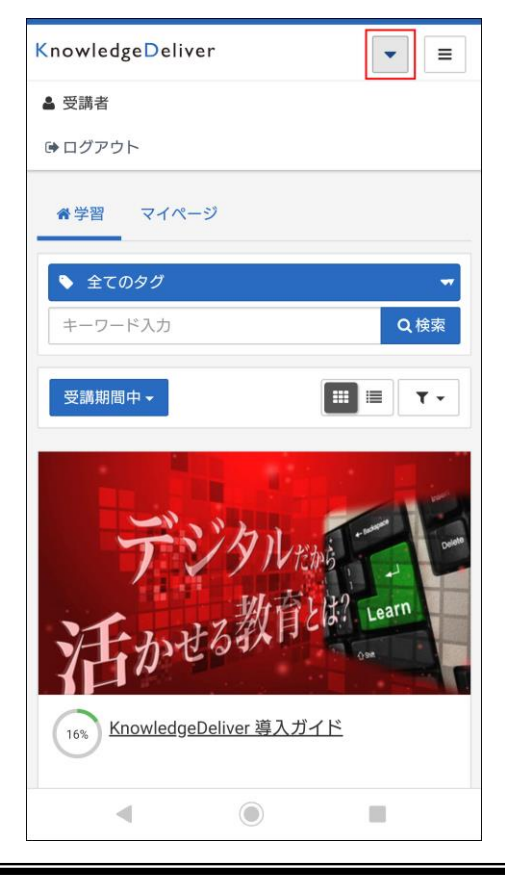

# <span id="page-6-0"></span>2. 受講手順

実際に KnowledgeDeliver 上のクラスを受講する手順を見ていきましょう。

#### <span id="page-6-1"></span>2-1 クラストップ画面へ

学習画面には、受講可能なクラスの一覧が表示されています(クラスに一つの教科のみが 登録されているなど、設定によっては後述の教科目次が直接表示される場合があります)。 受講したいクラスをタップするとクラストップ画面が表示されます。

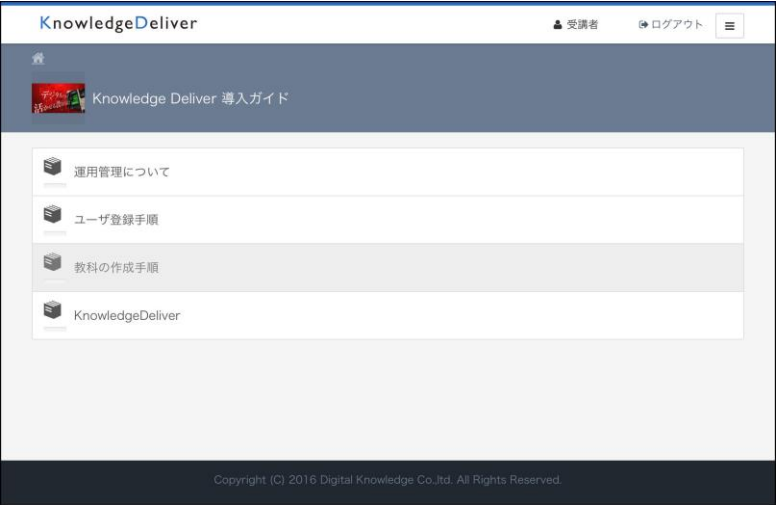

クラストップ画面には、クラスに登録されている教科の一覧が表示されます。画面右上の

# $\equiv$

メニューボタンをタップすると、[インフォメーション][メンタリングボックス][ディ スカッション][よくある質問][ヘルプ]のメニューを表示できます。

メニューを閉じる際は、メニュー上部の[ > ]をタップします。

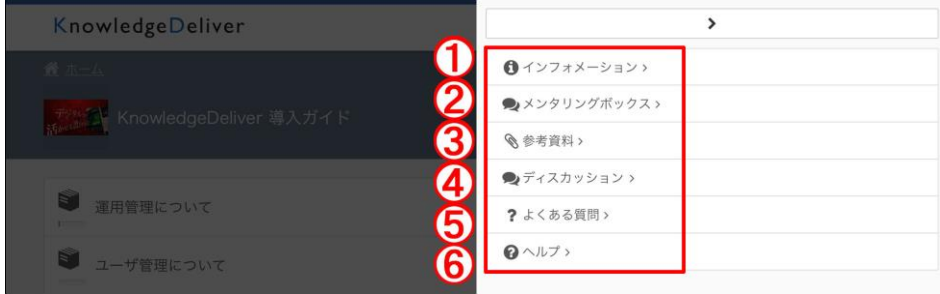

<機能の説明>

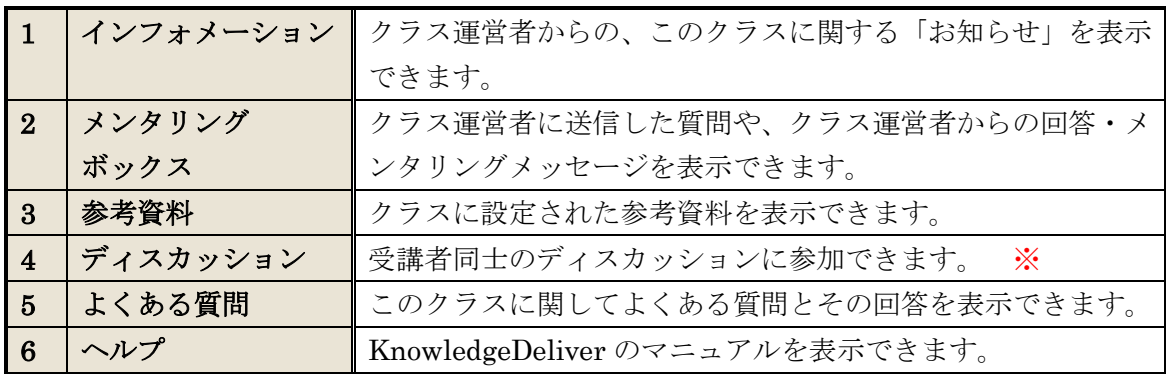

7

(c) 2001-2021 Digital-Knowledge Co., Ltd. All rights reserved.

※ディスカッション機能は、該当の有償オプションを選択の場合のみ利用できます。

それぞれの機能を使用した後は、画面左上のクラス名

KnowledgeDeliver 導入ガイド 俗

をタップして[クラストップ]画面に戻ります。

### <span id="page-7-0"></span>2-2 教科目次から単元を選び、受講を開始する

教科目次画面には「章」と「単元」で構成された教科の内容が表示されます。 目次はアコーディオン構造になっており、章をタップして単元を中に格納し、目次を折り 畳んで表示することができます。折り畳んだ章を再度タップすると展開されます。

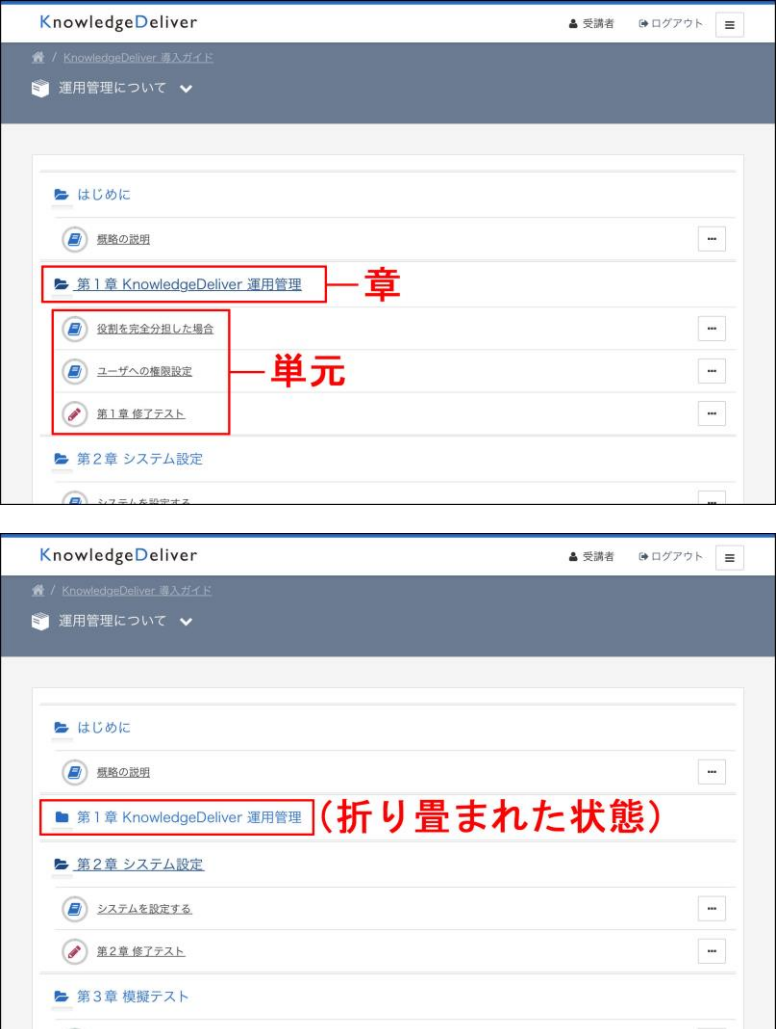

受講したい単元名をタップし、表示された受講開始画面で[開始する]をタップします。

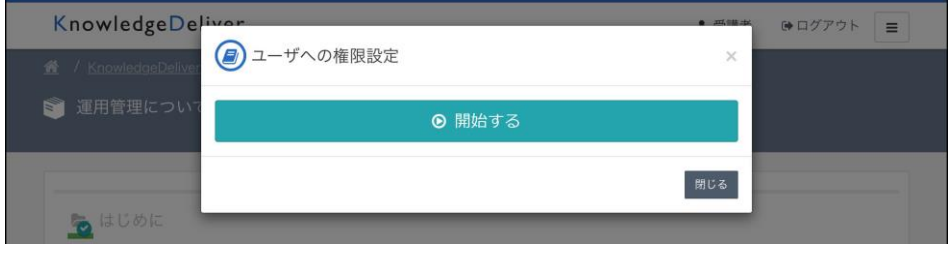

8 (c) 2001-2021 Digital-Knowledge Co., Ltd. All rights reserved.

# <span id="page-8-0"></span>2-3 受講状況・履歴を確認する

教科目次画面にて、それぞれの単元の[…]をタップし、[履歴をみる]を選択するとその 単元の受講履歴画面を表示できます。

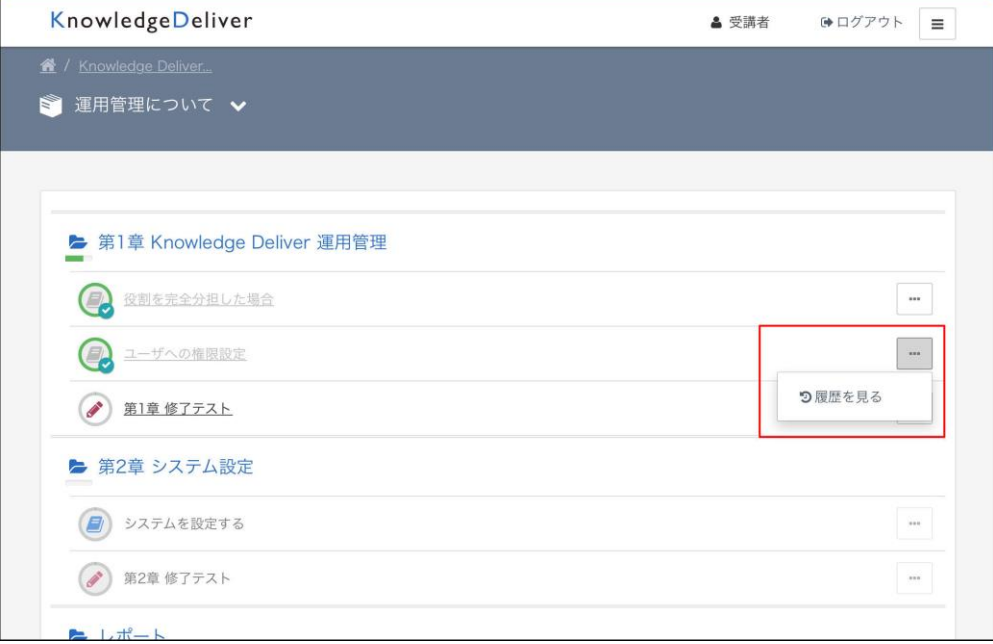

受講履歴画面では実施回数、実施時間、実施日などが確認できます。表示される項目は単 元の種別により異なります。

[< 前の単元][次の単元 >]をタップすることで、対象の単元を変更できます。

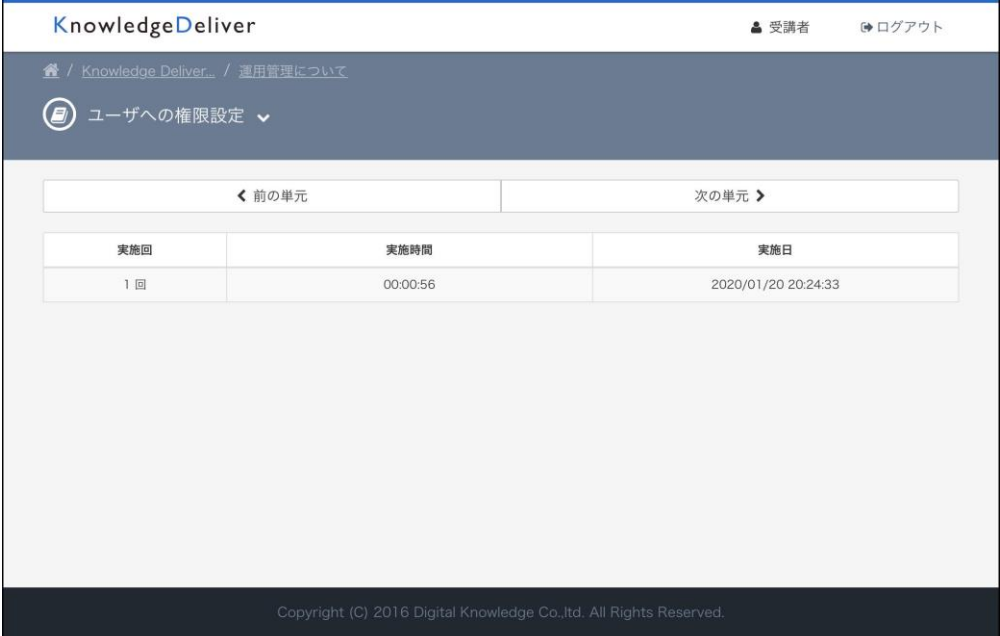

# <span id="page-9-0"></span>3. 各種単元の学習方法

単元には主に以下のような種別があります。種別ごとに学習方法を説明していきます。

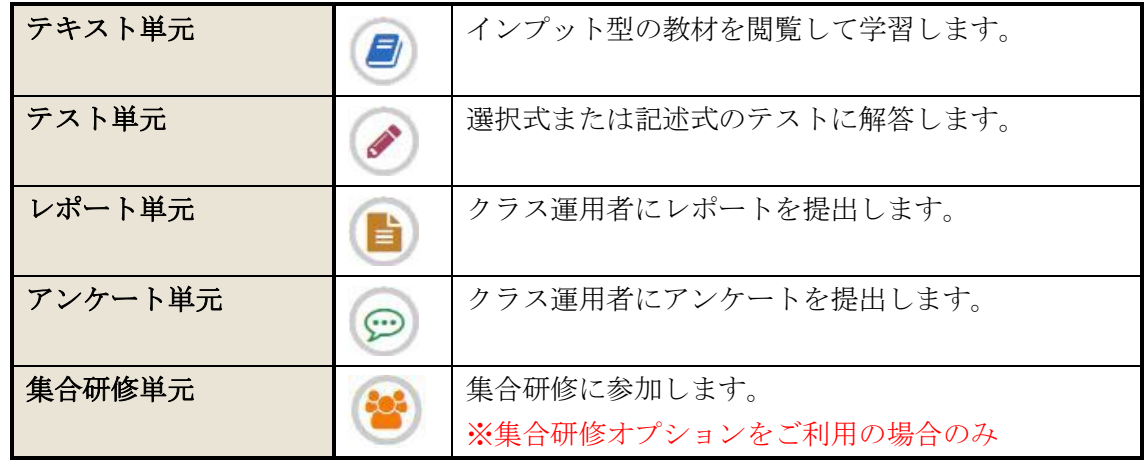

# <span id="page-9-1"></span>3-1 テキスト単元を学習する

映像・スライドなどの要素で構成される、インプット型の教材を閲覧して学習します。

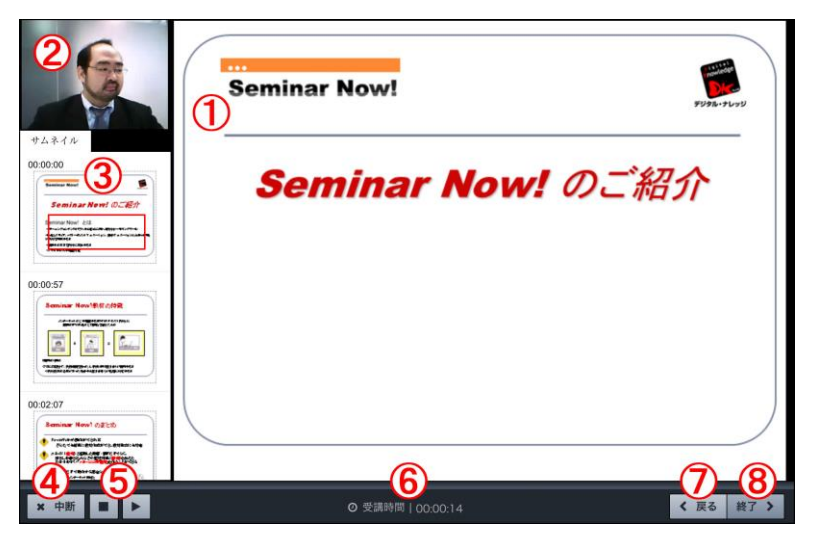

<機能の説明>

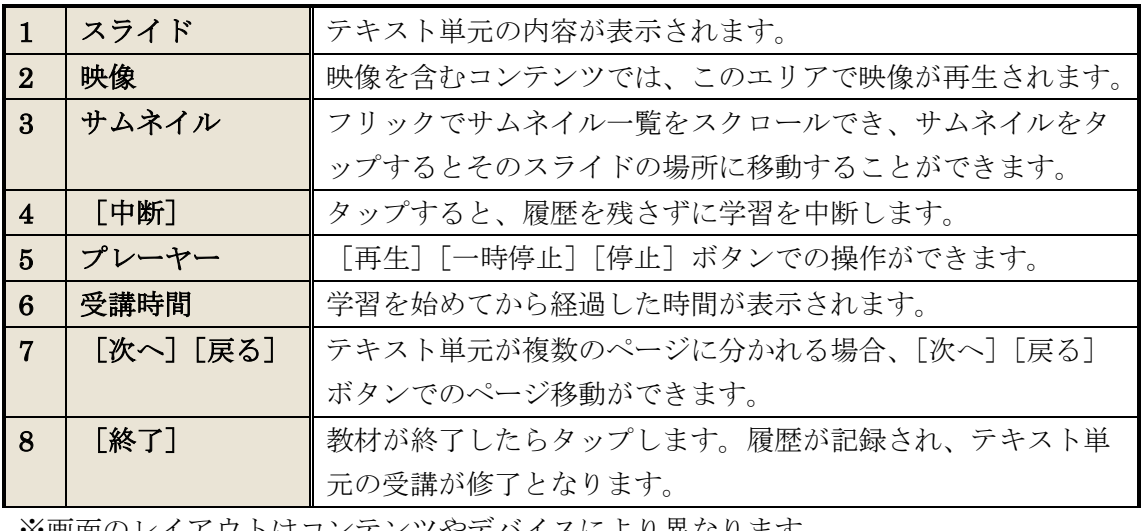

※画面のレイアウトはコンテンツやデバイスにより異なります。

#### <span id="page-10-0"></span>3-2 テスト単元を学習する

テストには、1問解答するごとに〇×判定を行う、すべての問題を解答した後に判定結果 を表示するなど幾つかの形式があります。

それぞれの問題には、以下4種類の方法のいずれかで解答していきます。

・択一:選択肢から解答を一つ選びます。

·複数選択:選択肢から解答を複数選びます。選ぶ順番は問われません。選択した解答を 再度タップすると、選択を解除できます。

・完全解答:選択肢から解答を正しい順番でタップします。解答の選択を取り消す場合に は[クリア]をタップします。

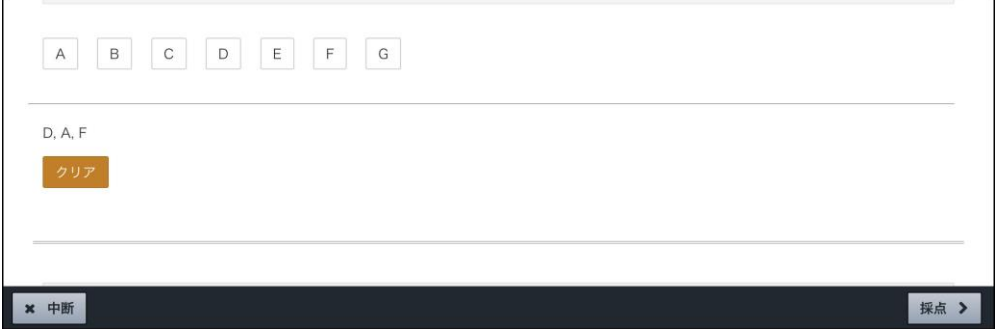

・記述:テキストボックスの中に解答を入力します。

1問ごとに判定を行う形式では、解答後に[採点]をタップするとその問題の判定結果が 表示されます。判定後に[次へ]をタップして次の問題に進みます。

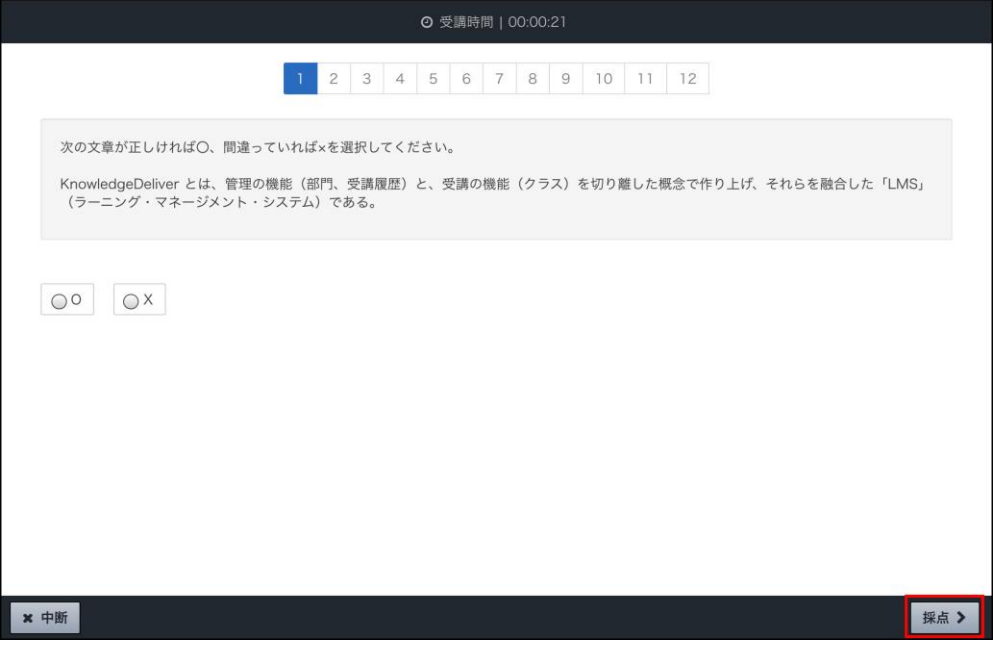

不正解の場合に、同じ問題を正解するまで繰り返し解くテスト形式もあります。その場合 は表示される画面で [OK] をタップして受講画面に戻り、再度問題を解いてください。

すべて解答した後に判定を行う形式のテストでは、問題番号部分

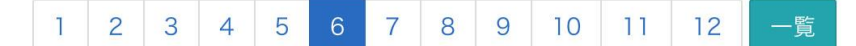

をタップして任意の問題を表示し、好きな順番で問題を解くことができます。 判定前であれば、前の問題に戻り解答を修正することや、未解答のまま次の問題へ進むこ とができます。

最後の問題で[次へ]をタップすると解答の送信を確認する画面が表示されるので、入力 した解答で送信する場合は「終了]をタップします。

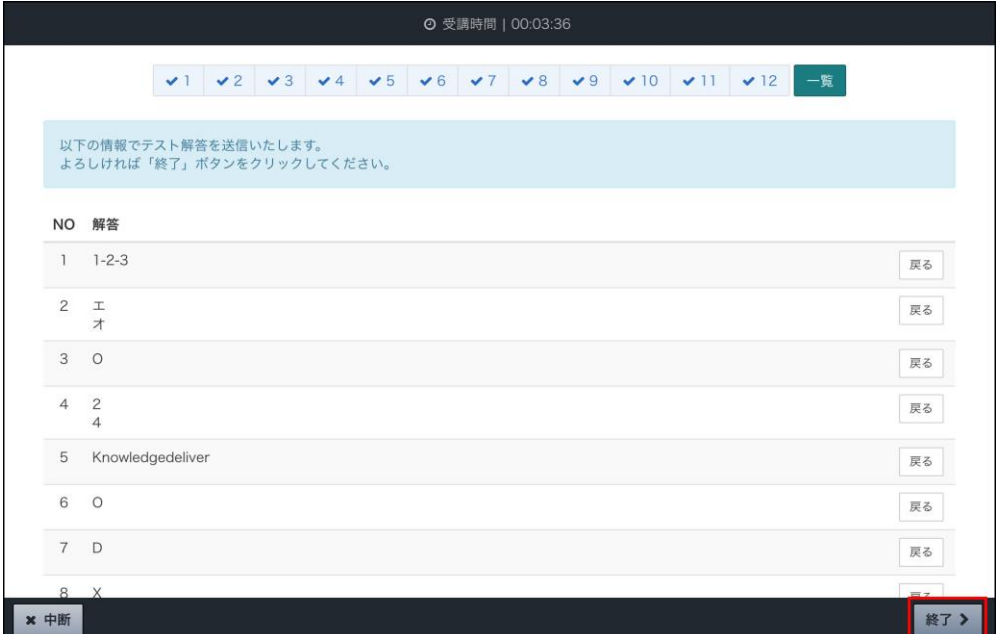

[終了]をタップすると、テスト結果が表示されます。

スクロールして内容を確認し、[閉じる]をタップして教科目次画面に戻ります。

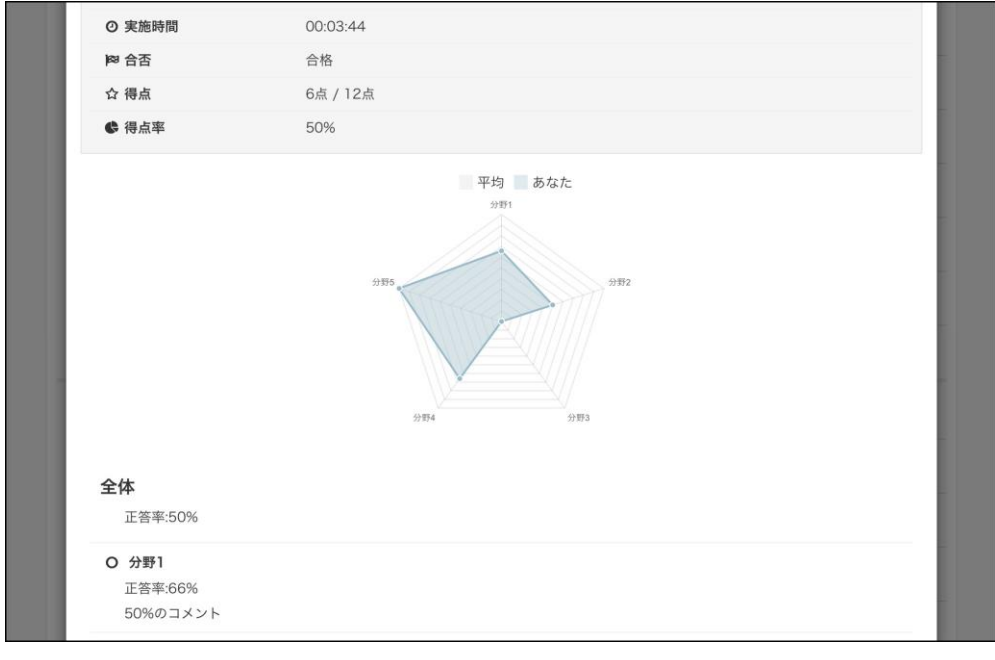

# <span id="page-12-0"></span>3-3 レポート単元を学習する

レポート単元では、テスト単元と同じ「択一」「複数選択」「記述」形式での解答に加え、 作成したファイルを提出できます。

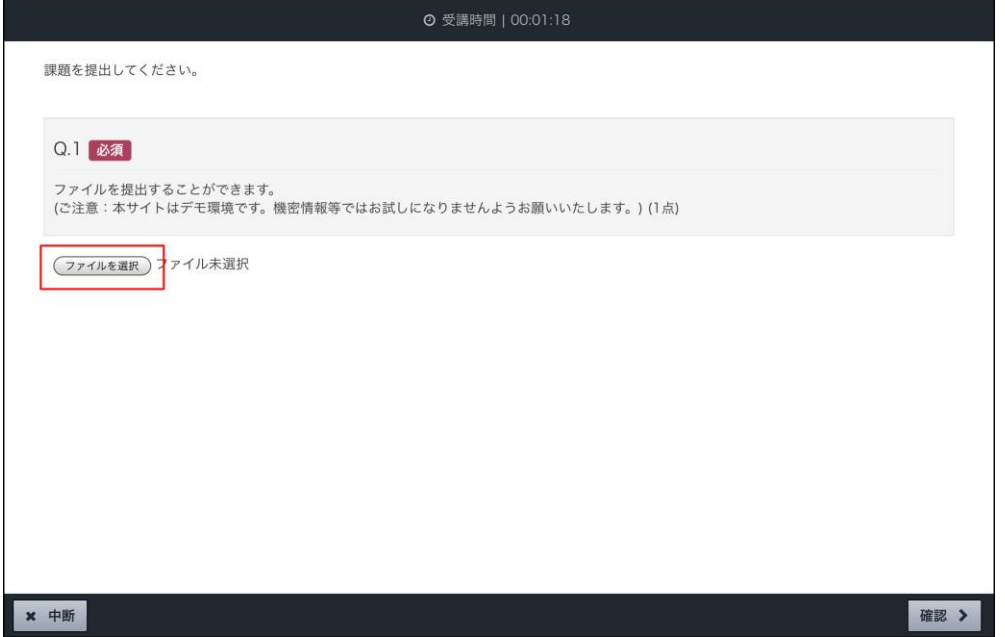

[ファイルを選択]をタップし、提出するファイルを選択します。その後[確認]をタッ プすると確認画面が表示されるので、更に[回答]をタップしてファイルを提出します。 提出後、[終了]をタップして教科目次画面へ戻ると、該当のレポート単元に「添削中」表 記が付加されます。

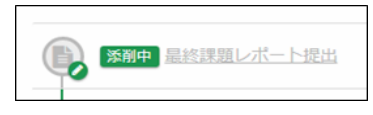

講師による添削が終わると、受講履歴画面の表示が「合格」または「不合格」に変わりま す。

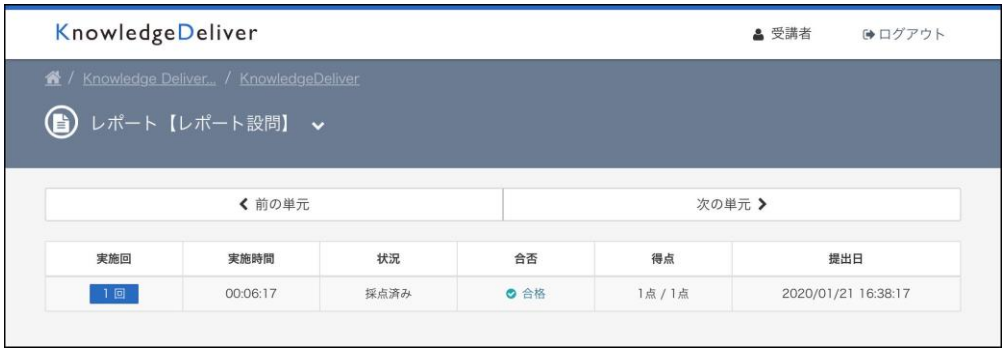

<span id="page-13-0"></span>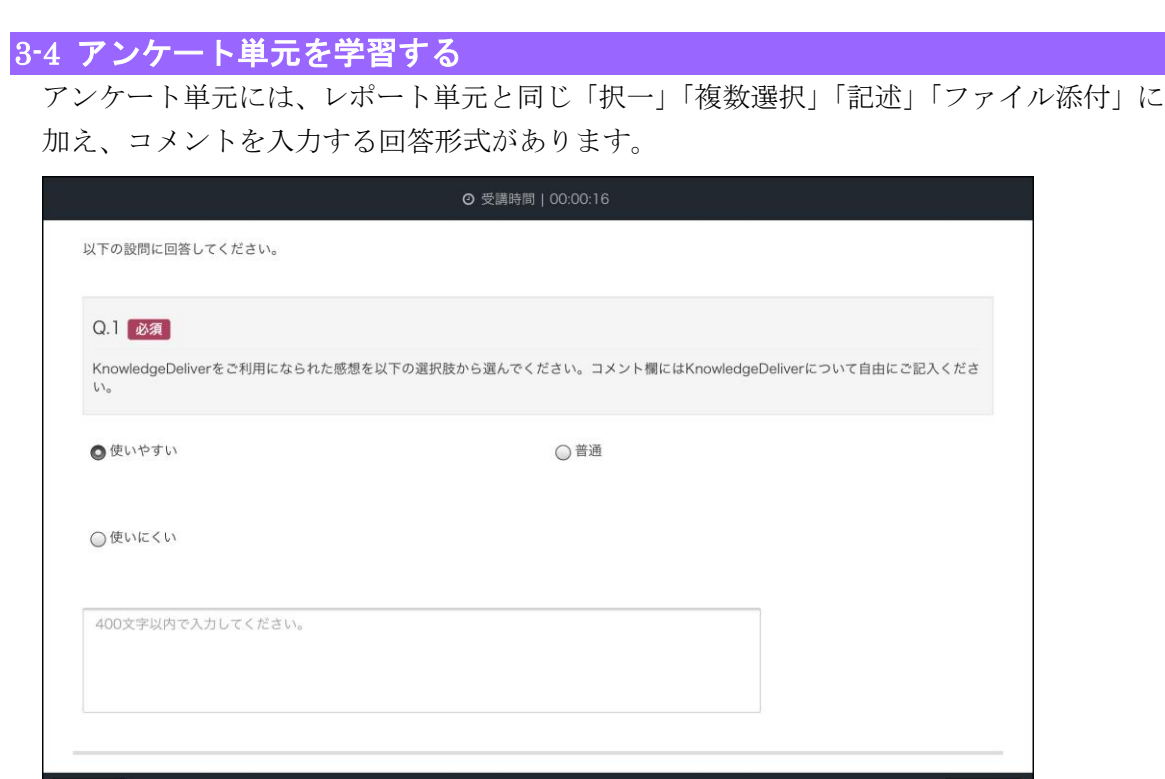

#### ×中断

これらのアンケート設問に回答すると、問題の下にあるテキストボックスが活性化し、コ メントを入力できるようになります。

コメント入力後に[確認]をタップすると回答確認画面が表示されるので、更に[回答] をタップして確定します。入力を修正するには[再編集]をタップします。

### <span id="page-13-1"></span>3-5 集合研修単元を受講する

集合研修単元では、任意の集合研修実施回に参加を申し込むことができます。

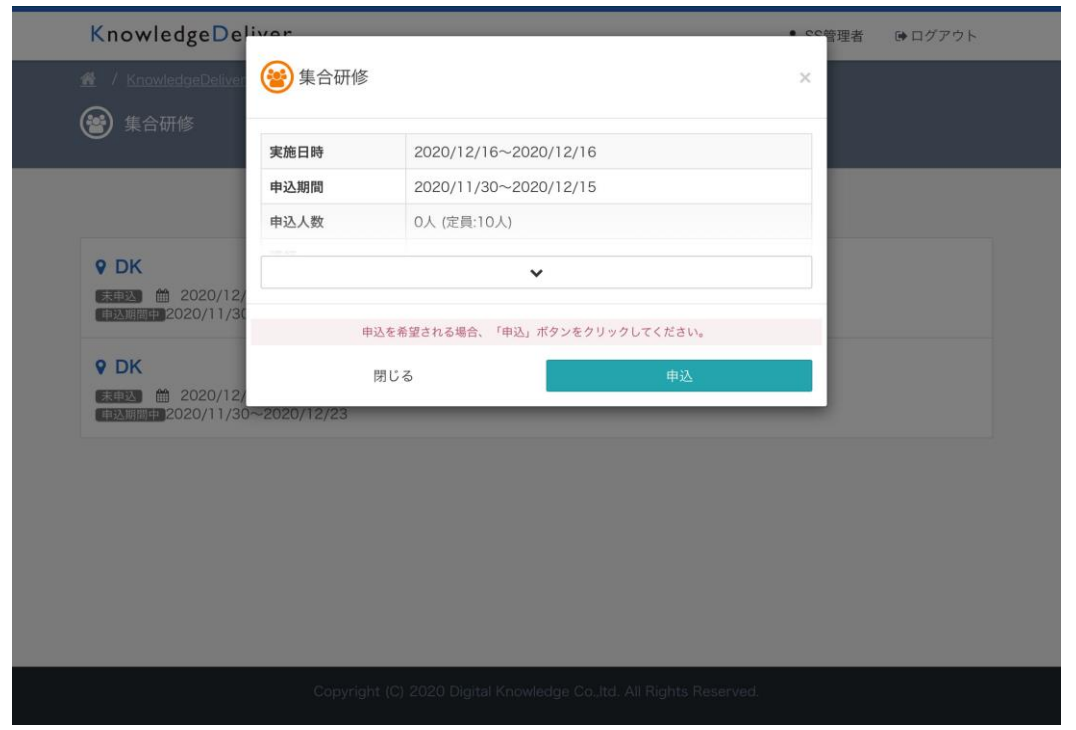

14

(c) 2001-2021 Digital-Knowledge Co., Ltd. All rights reserved.

集合研修開催一覧画面から実施回を選び、[申込]をタップしてください。対象の実施回に 「申込中」と表示されます。

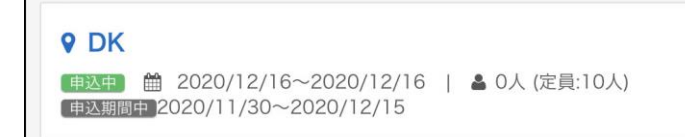

管理者が申込を承認した場合は「申込中」が「承認」に、申込が却下された場合は「再申 請する」に変化します。

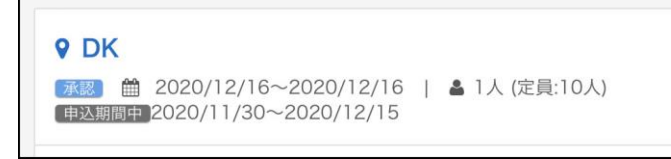